## SCRATCH – SPRAWDZIAN:

## **Kocie sztuczki. Więcej funkcji programu Scratch***.*

## **Utwórz w miejscu wskazanym przez nauczyciela folder o nazwie** *Sprawdzian2\_nazwisko***.**

- 1. Otwórz program Scratch i wykonaj następujące polecenia.
	- a) Usuń duszka kota.
	- b) Wstaw z biblioteki programu duszka przedstawiającego *piłkę koszykową*.
	- c) Zmniejsz rozmiar duszka piłki o połowę.
	- d) Dodaj z biblioteki programu tło o nazwie *blue sky2*.
	- e) Usuń z projektu białe tło.
	- f) Dla duszka piłki zbuduj skrypt, który spowoduje, że po naciśnięciu klawisza "**c**" scena zostanie wyczyszczona, a duszek pojawi się na jej środku.
	- g) Przygotuj skrypt, który spowoduje, że po naciśnięciu strzałki w prawo duszek przesunie się w prawo o 50 kroków i narysuje linie. Zduplikuj skrypt trzykrotnie i przekształć utworzone kopie tak, aby duszek rysował linie w czterech kierunkach (góra, dół, lewo, prawo).
	- h) Zapisz projekt w folderze *Sprawdzian2\_nazwisko* w pliku pod nazwą *rysowanie*.
- 2. Otwórz program Scratch. Przygotuj skrypt, który będzie rysował żółte słoneczko po naciśnięciu klawisza "**s**". O liczbie promieni oraz ich długości powinny decydować zmienne: *Liczba\_promieni* i *Długość\_promiania*.

Dodaj skrypt, w którym po naciśnięciu *zielonej flagi* scena zostanie wyczyszczona, a duszek pojawi się na jej środku. Zapisz projekt w folderze *Sprawdzian2\_nazwisko* w pliku pod nazwą *słoneczko***.**

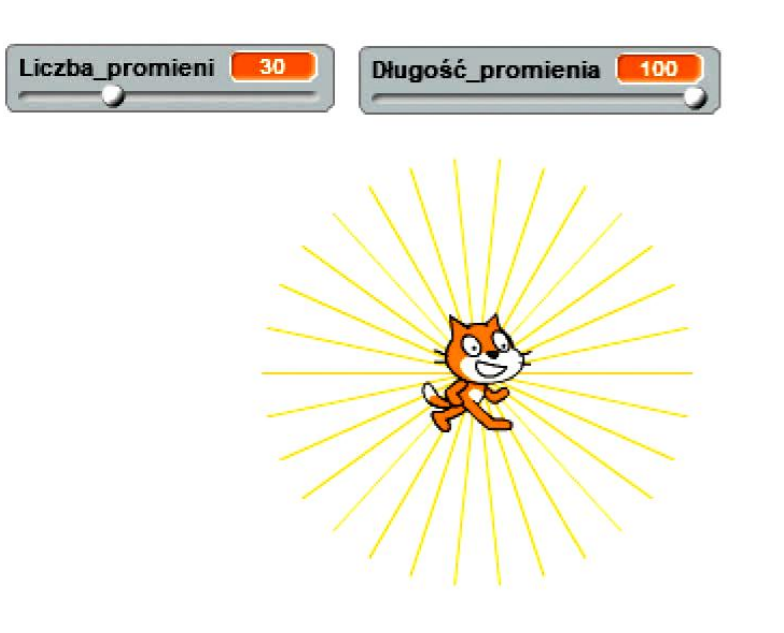

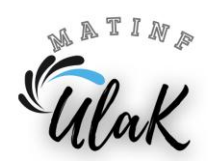